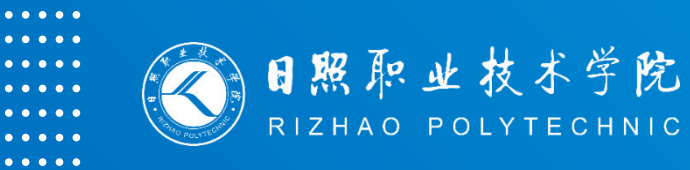

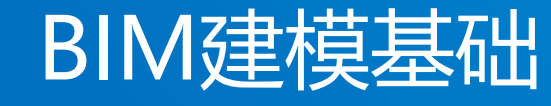

# 模块二 土建专业建模 <<<<<<< **2.1:结构柱、建筑柱和结构梁**

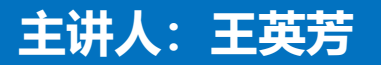

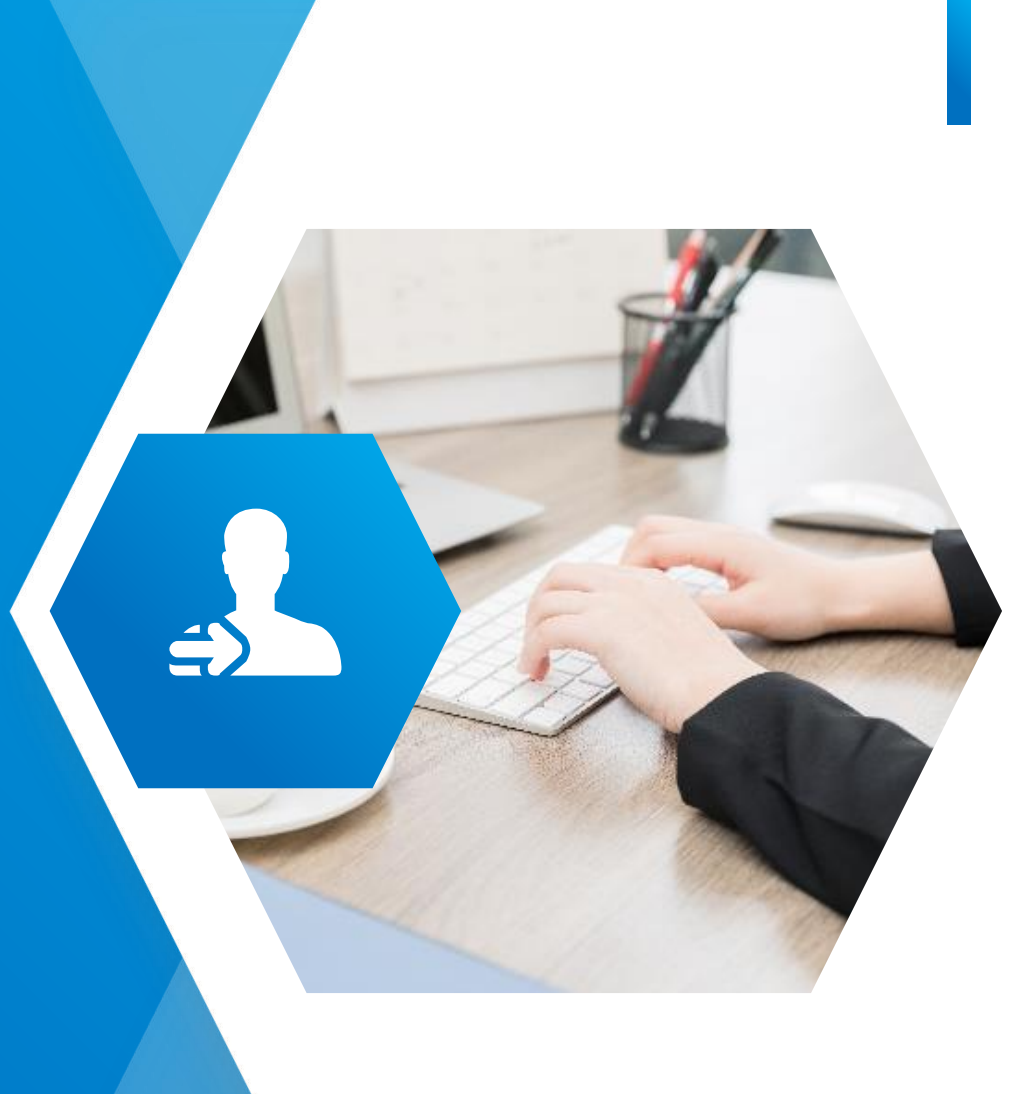

- 
- 
- 
- 
- 
- -

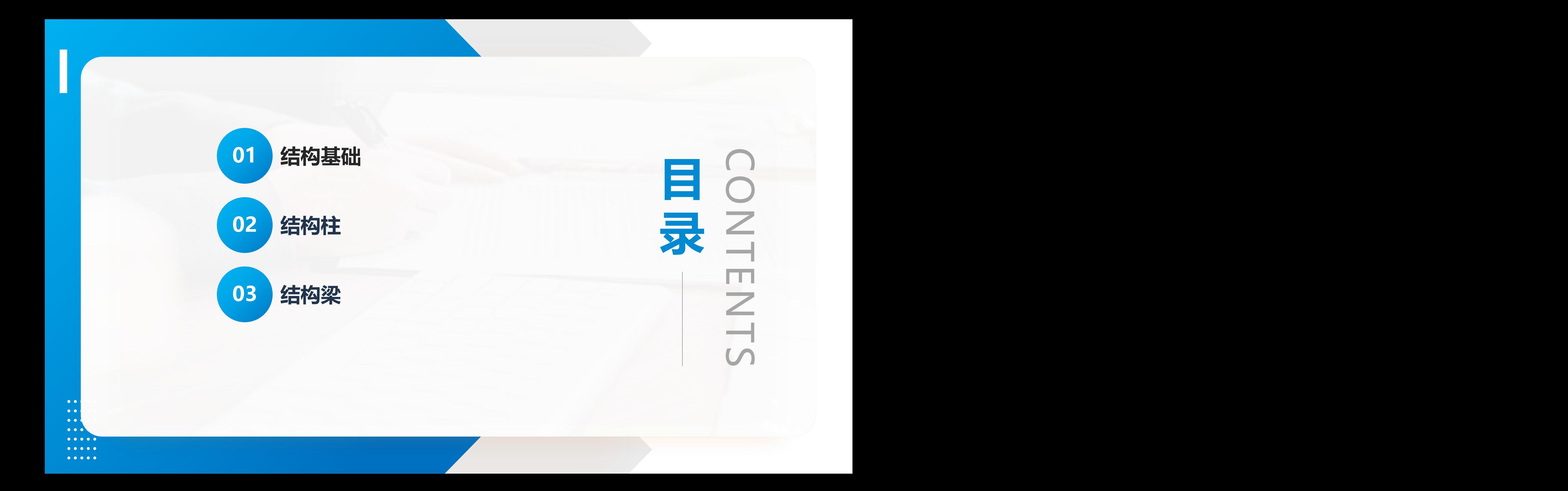

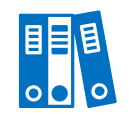

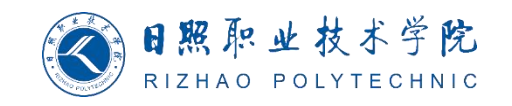

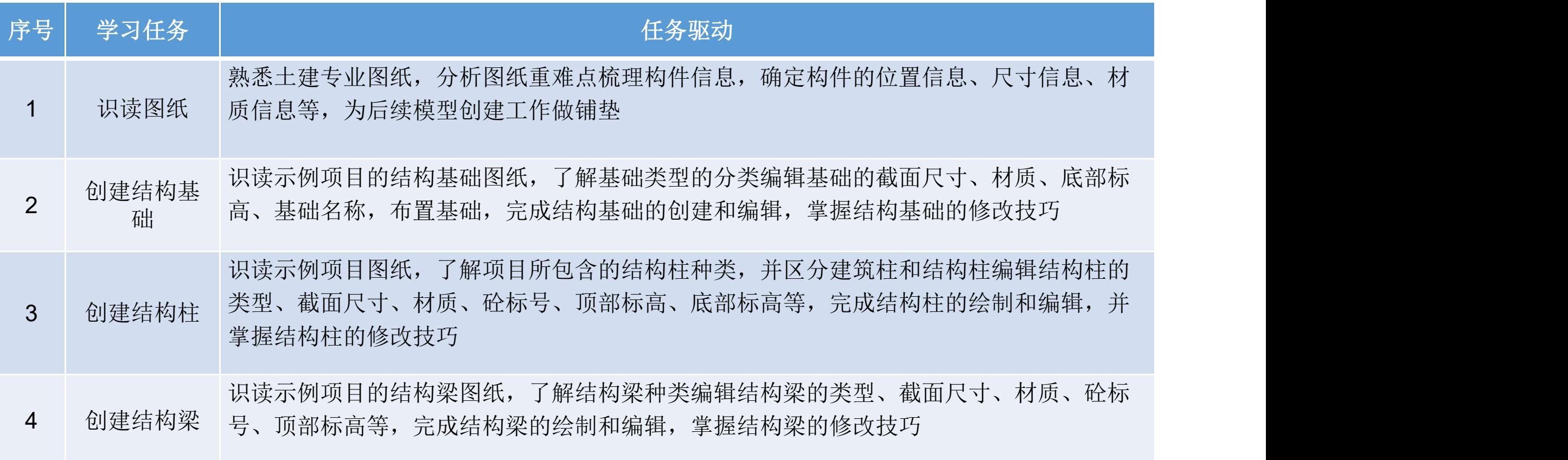

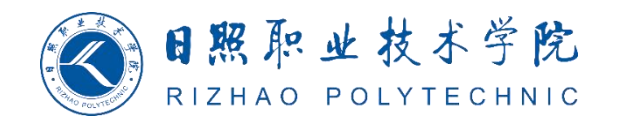

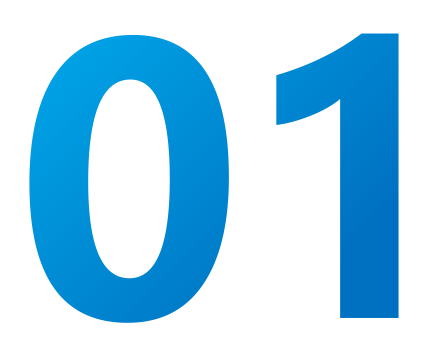

# **结构基础**

PART-ONE

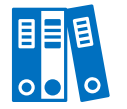

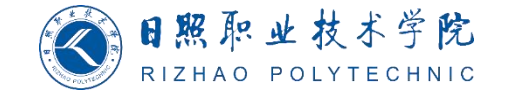

◆ 任务信息

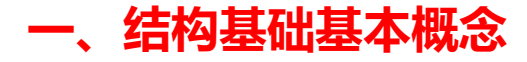

结构基础作为建模平台中常用的结构构件,在Revit软件平台中属于<mark>族构件</mark>,如果在项目中需要放 置此类构件,需要<mark>提前将项目中所用的族载入到项目</mark>中才能进行下一步工作。

在土建建模过程中经常会用到其进行模型搭建,Revit建模平台中将结构基础主要分为【结构基础: 独立】、【结构基础:墙】以及【结构基础:楼板】,分别可以用来创建独立基础、条形基础以及基础 底板。

注意: Revit建模平台中墙基础是基于墙体放置的, 因此墙体移动, 其底下的墙基础会随墙一起移动; 墙基础的 结构材质为类型属性,独立基础及基础底板的结构材质为实例属性。

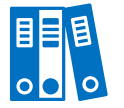

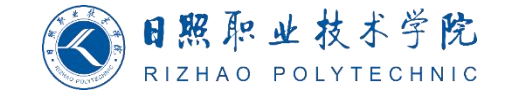

u **任务信息**

- **二、结构基础的放置与修改**
- 1.独立基础的放置<br><del>\* はでは、</del>
- 在"项目浏览器"中双击<mark>平面视图</mark> 中楼层平面或三维视图中{三维}, 切换 <mark>※素</mark> 到相应视图,然后单击【结构】>【基 <mark>● ®®× ®®× ● ® mm</mark> 础】>【独立】,此时自动激活【修 改 | 放置独立基础】上下文选项卡, 在 "属性"栏 "类<u>型选</u>择器"中选择一种 独立基础类型,见图2-1,在绘图区域 进行放置。

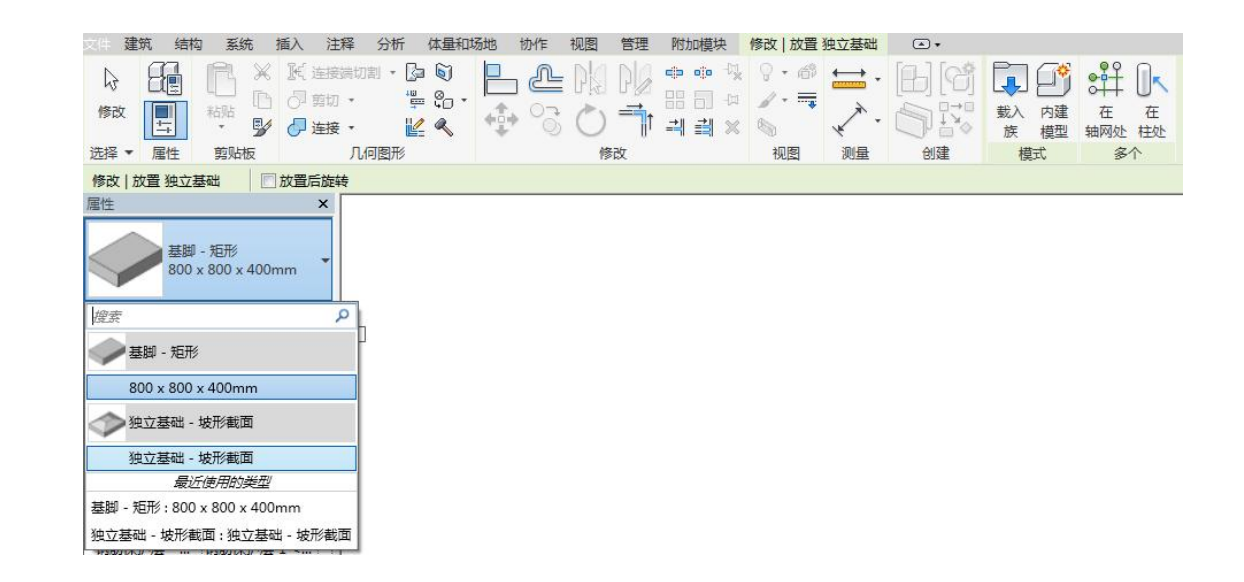

图2-1选择相应的独立基础类型

注意: 如果在"类型选择器"没有找到所需类型的独立 基础,则可单击【插入】>【从库中载入】>【载入族】(路 径为C:\ProgramData\Autodesk\RVT 2018\Libraries\China\ 结构)中选择载入。

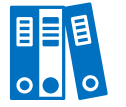

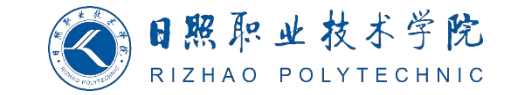

### ◆ 任务信息

2. 独立基础的修改 インファイル しょうしょう こうきょう かんじゅう こうしょう

选中已放置的独立基础,此时<mark>自动激活【修改 |</mark> ﷺ presearch in the second 结构基础】上下文选项卡,见图2-2,单击【编辑族】 可进入 "族编辑器"修改其属性, 在"属性"栏中可 修改其约束、材质与装饰、结构等实例参数。 如果要修改独立基础的类型属性,则需要单击 "属性"栏【编辑类型】, 进入【类型属性】编辑器, 见图2-3,修改其尺寸标注、标识数据等类型参数。

注意:对类型属性的更改将应用于项目中的所有实例, 如果仅对当前结构基础进行修改,需要在【类型属性】编 辑器中单击复制以复制一个新的类型。

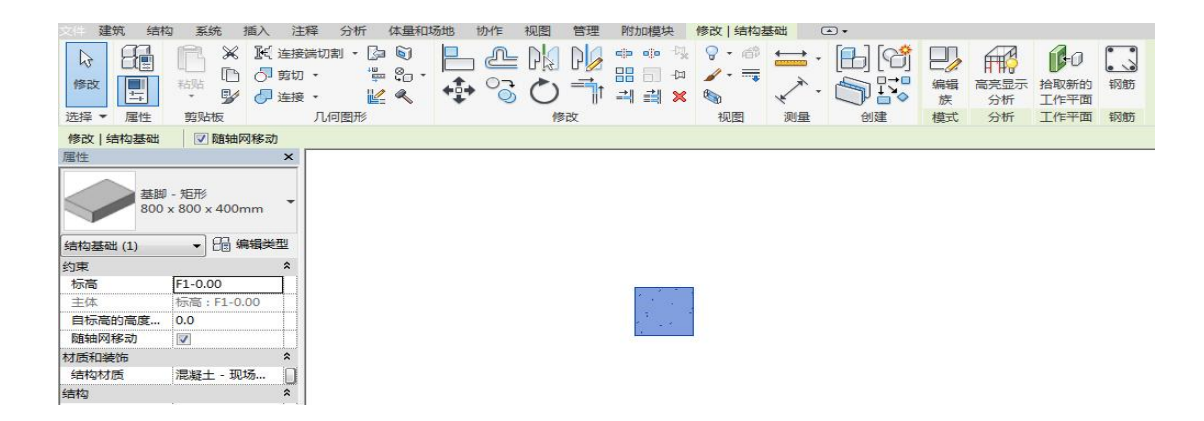

#### 图2-2修改独立基础族或类型属性

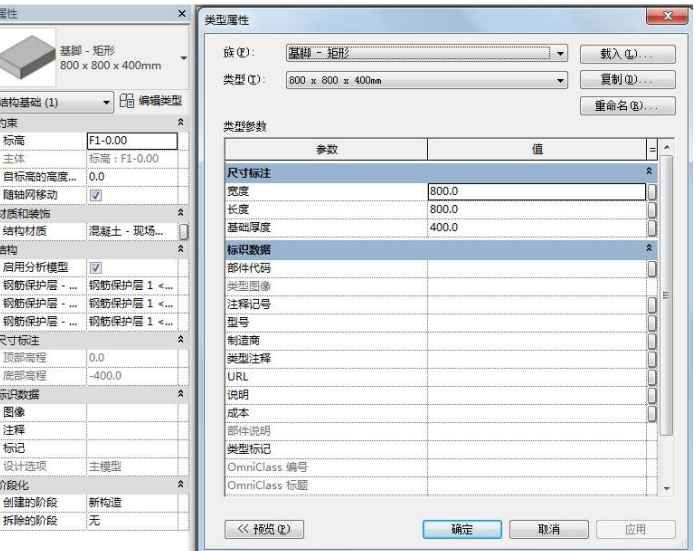

图2-3基础类型属性编辑

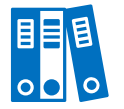

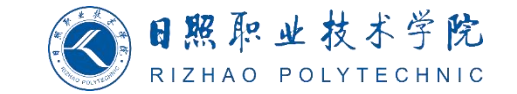

# u **任务信息**

3.条形基础的放置

条形基础的放置与独立基础的放置操作<mark>步骤一致</mark>, 但 是在最后放置条形基础时<mark>需要选择要使用条形基础的墙体</mark> 见图2-4。

4.条形基础的修改

条形基础的修改与独立基础类型相比,其没有【编辑 <mark>族】按钮</mark>,但是可<mark>以使用端点控制柄编辑条形基础的长度</mark>, 这些控制点显示为一些<mark>填充小圆</mark>,用于指示所选条形基础<br>的端点附着在哪个位置,见图2-5。 的端点附着在哪个位置,见图2-5。

5.基础底板的放置与修改

基础底板的放置步骤一致,具 体绘制及修改请参见"任务7:楼板"。

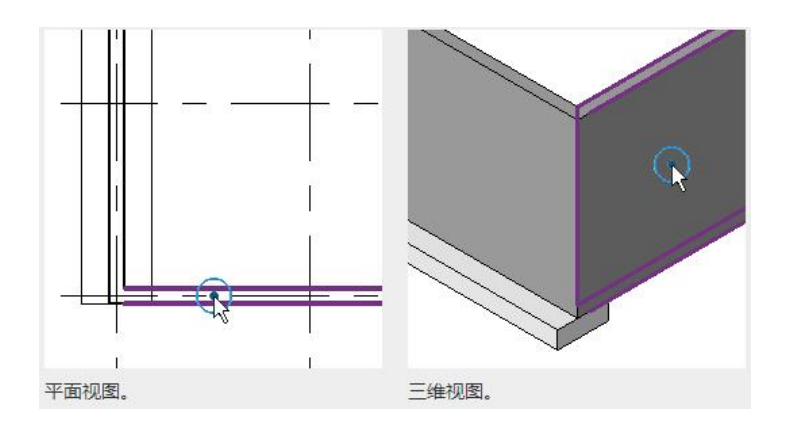

图2-4条形基础的放置

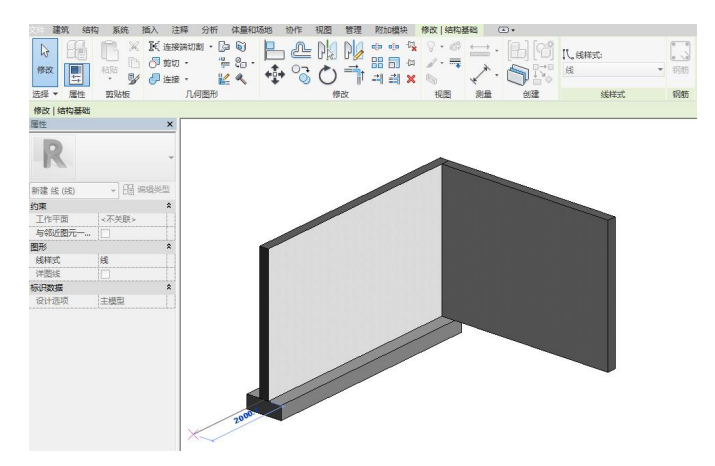

图2-5 使用端点控制柄编辑条形基础的长度

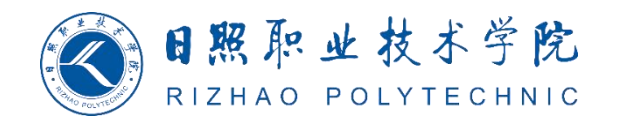

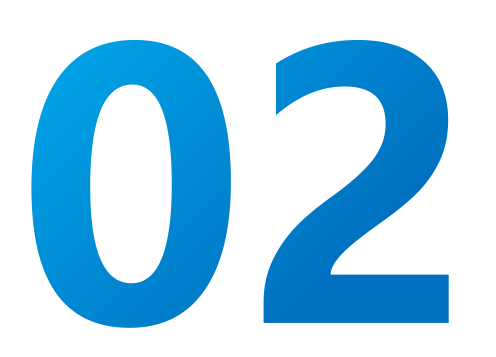

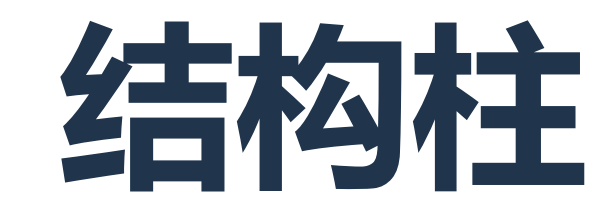

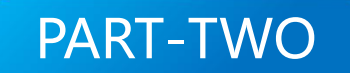

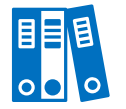

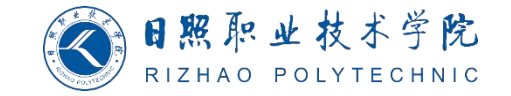

u **任务信息**

**一、结构柱基本概念**

结构柱作为建模平台中常用的结构构件,在Revit软件平台中属于<mark>族构件</mark>,如果在项目中需要放置此类 构件,需要<mark>提前将项目中所用的族载入到项目中</mark>才能进行下一步工作。

另外结构柱模型在Revit软件平台中是一个具有<mark>数据交换功能</mark>的分析模型。

#### **二、结构柱的放置与修改**

1. 结构样的放置

在"项目浏览器"中双击平面视图中<mark>楼层平面或三维视图</mark>中{三维},切换到相应视图,然后单击【结构】 >【柱】或单击【建筑】>【构建】>【柱】下拉菜单【结构柱】, <mark>此时自动激活【修改|放置结构柱】上</mark> <mark>下文选项卡</mark>,在"属性"栏"类型选择器"中选择结构柱类型,见图2-13,在绘图区域进行放置。

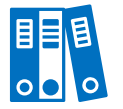

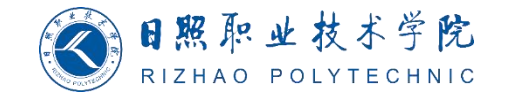

## **◆ 任务信息**

放置结构柱时可在选项栏上指定以下内容,见图2-14。

(1)【放置后旋转】选择此选项可以在放置柱后<mark>立即</mark>将 <mark>道:"</mark>

其旋转。

(2) 【标高】 (仅限三维视图有此选项) 为柱选择底部

标高,在平面视图中,该视图的标高即为柱的底部标高。

(3) 【深度】此设置从柱的<mark>底部向下</mark>绘制,要从柱的底

部向上绘制,请选择【高度】。

(4)【未连接】选择柱的顶部标高;或者选择【未连

接】,然后指定柱的高度。

【房间边界】此选项勾选时结构柱作为房间边界,在<mark>计</mark>

<mark>算房间面积、周长、体积时</mark>会使用房间边界。

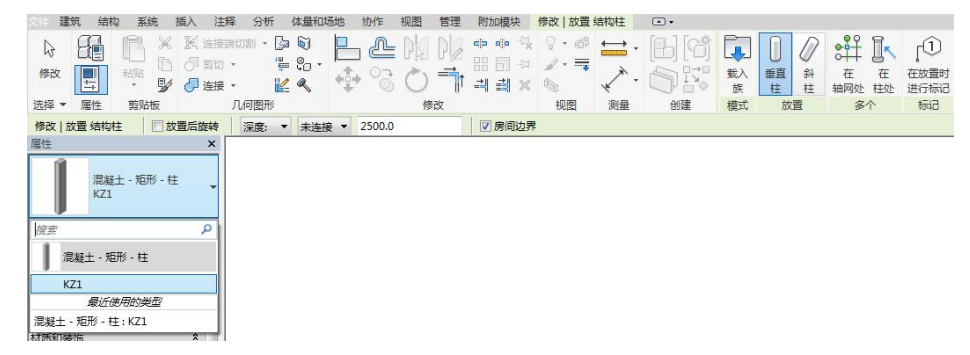

图2-13选择结构柱类型

√房间边界 深度: ▼ 未连接 ▼ 2500.0 标高: F1-0.00

图2-14结构柱选项栏

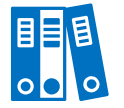

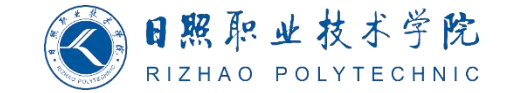

**◆任务信息** 

#### 在绘图区域单击以放置结构柱,当结构柱放置在轴网交点时,两组网格线将亮显,见图2-15。

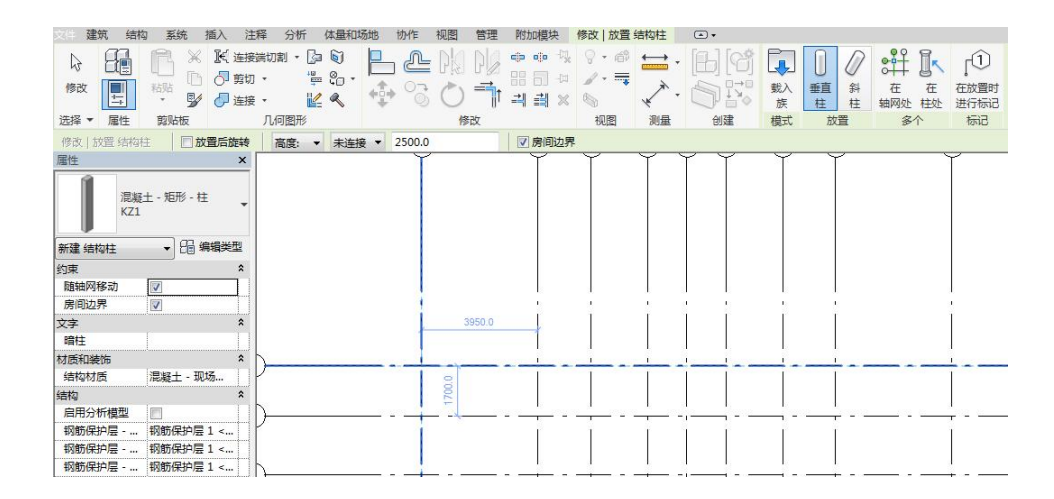

图2-15放置结构柱

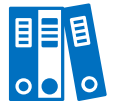

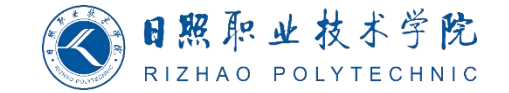

u **任务信息**

2.结构柱的修改 选中已放置的结构柱,此时<mark>自动激活</mark> 【修改|结构结构柱】上下文选项卡,如 下,<mark>单击【编辑族】可进入"族编辑器"</mark> 修改其属性, 在"属性"栏中可修改其约 束、材质与装饰、结构等实例参数。如果 要修改结构柱的类型属性, 则<mark>需要单击</mark> <mark>"属性"栏【编辑类型】</mark>,进入【类型属 性】编辑器,修改其类型、尺寸标注、标 识数据等类型参数,见图2-16。 2000 - 2000 - 2000 - 2000 图2-16结构柱属性编辑

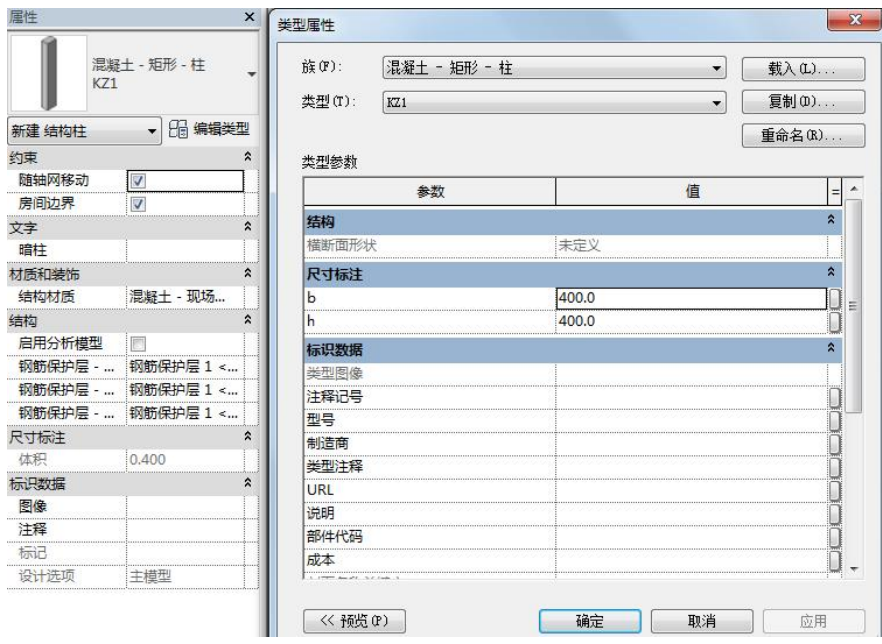

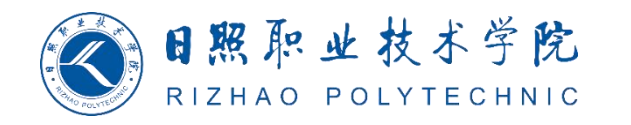

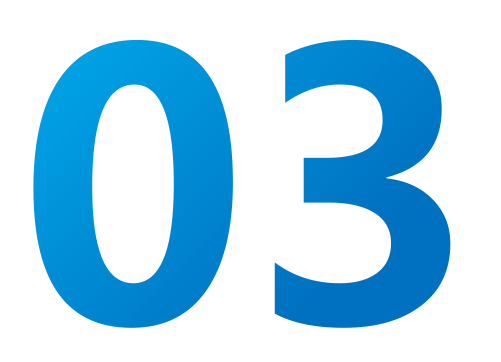

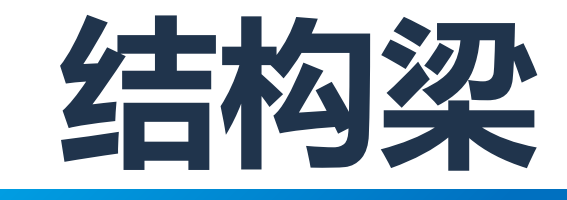

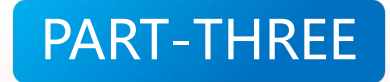

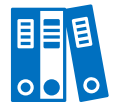

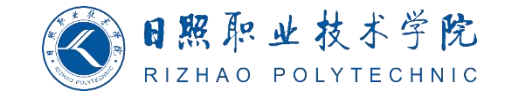

◆ 任务信息

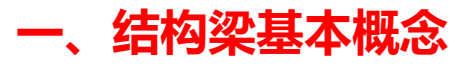

结构梁作为建模平台中常用的结构构件,在Revit软件平台中属于 <mark>族构件</mark>,如果在项目中需要放置此类构件,<mark>需要提前将项目中所用的</mark> <del>族载入</del>到项目中才能进行下一步工作。<br>一个一个一个一个一个一个一个一个一个一个一个一个一个一个一个

另外结构梁模型在Revit软件平台中是一个具有数据交换功能的分 析模型。

- **二、结构梁的放置与修改**
- 1.结构梁的放置

在"项目浏览器"中双击平面视图中楼层平面或三维视图中{三

- 维},切换到相应视图,然后单击【结构】>【梁】,此时自动激活【修
- 改|放置梁】上下文选项卡,在"属性"栏"类型选择器"中选择结

构梁类型,见图2-25,在绘图区域进行放置。

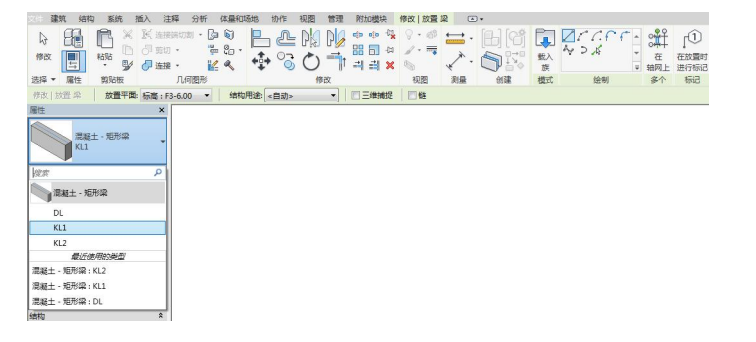

图2-25选择结构梁类型

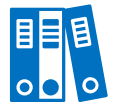

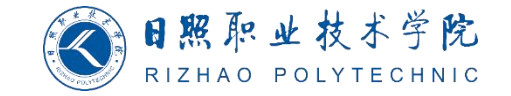

**◆ 任务信息** 

放置结构梁时可在选项栏上指定以下内容,见图2-26。

(1)指定<mark>放置平面</mark>(如果需要工作平面,而不是当前标高)。

(2) 指定梁的<mark>结构用途</mark>(包括大梁、水平支撑、梁托、檀梁、其他),如果选择【自动】将根据支 撑梁的结构图元自动确定。

(3)选择"三维捕捉"来捕捉任何视图中的其他结构图元,可在当前工作平面之外绘制梁。

(4) 选择<mark>"链"以依次连续放置梁</mark>; 在放置梁时的第二次单击将作为下一个梁的起点; 按ESC键完 成链式放置梁。

图2-26结构梁选项栏

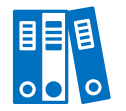

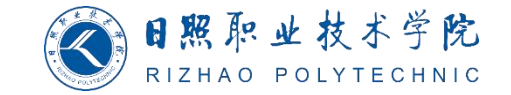

◆ 任务信息

在绘图区域进行结构梁绘制,结构梁的绘制主要包括以下几种,见表2-1。

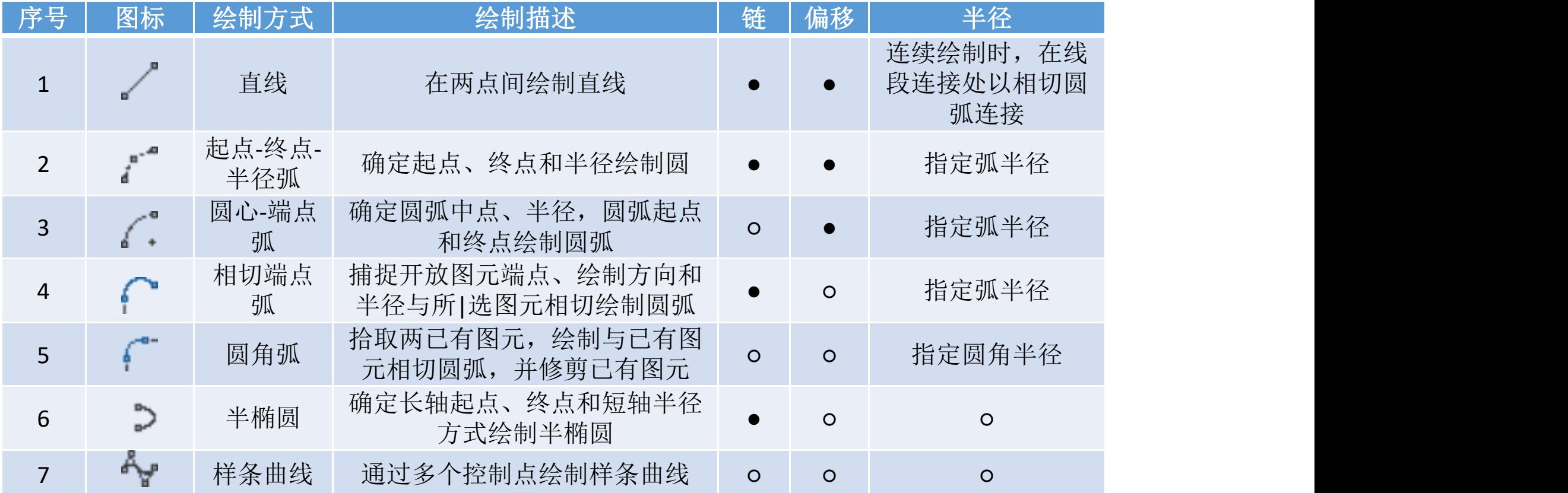

表2-1结构梁绘制方式及实现操作方式

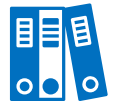

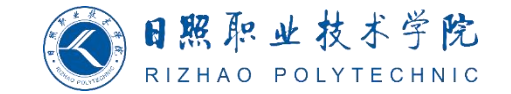

## u **任务信息**

2.结构梁的修改

选中已放置的结构梁,此时<mark>自动激活</mark>【修改|结 构框架】上下文选项卡,如下,<mark>单击【编辑族】可进</mark> 入"族编辑器"修改其属性, 在"属性"栏中可修改 其约束、几何图形位置、材质与装饰、结构等实例参 数。如果要修改结构梁的类型属性,则<mark>需要单击"属</mark> 性"栏【编辑类型】,进入【类型属性】编辑器,修 改其类型、尺寸标注、标识数据等类型参数。见图2- 27。

注意: 在Revit中, 结构梁的放置主要有绘制单个梁、 [20] 2000 2027结构梁属性编辑 创建梁链、选择位于结构图元之间的轴线、创建梁系统四种 注意:在Revit中,结构梁的放置主要有绘制单个梁、 图2-27结构梁属性编辑<br>创建梁链、选择位于结构图元之间的轴线、创建梁系统四种<br>绘制方法;梁的结构属性在放置梁之前或之后都可以修改。

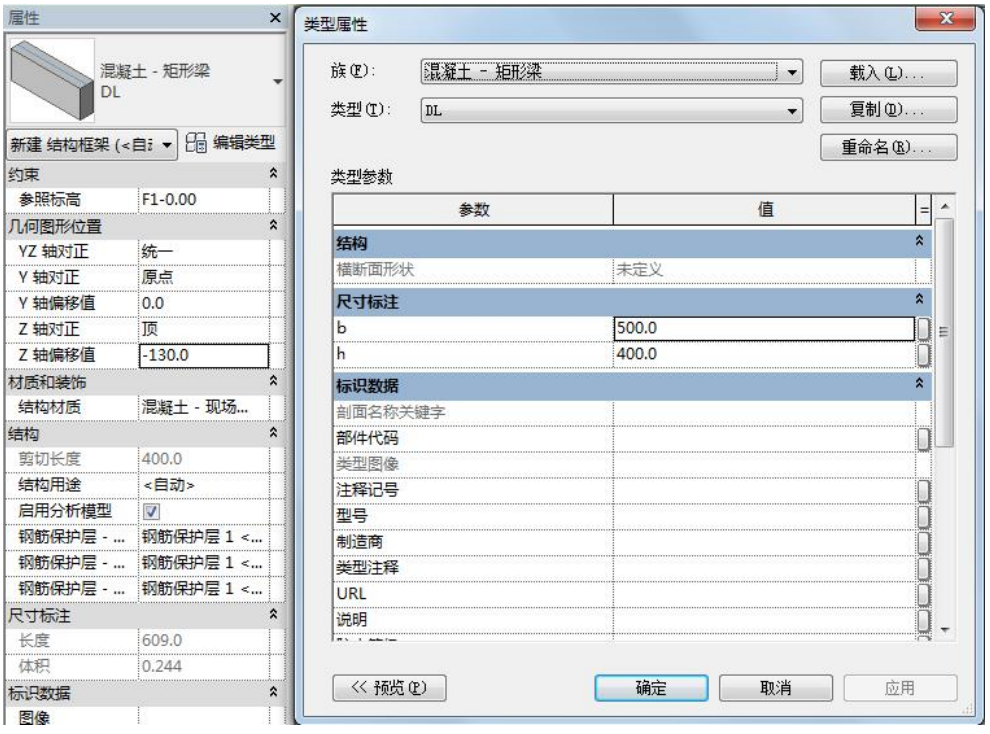

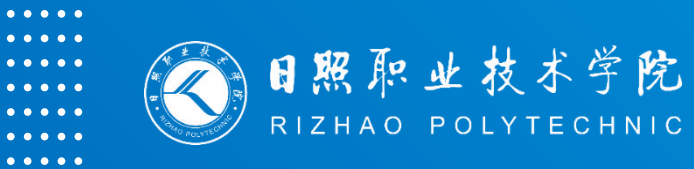

# BIM专业基础 **谢谢观看**

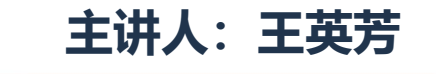

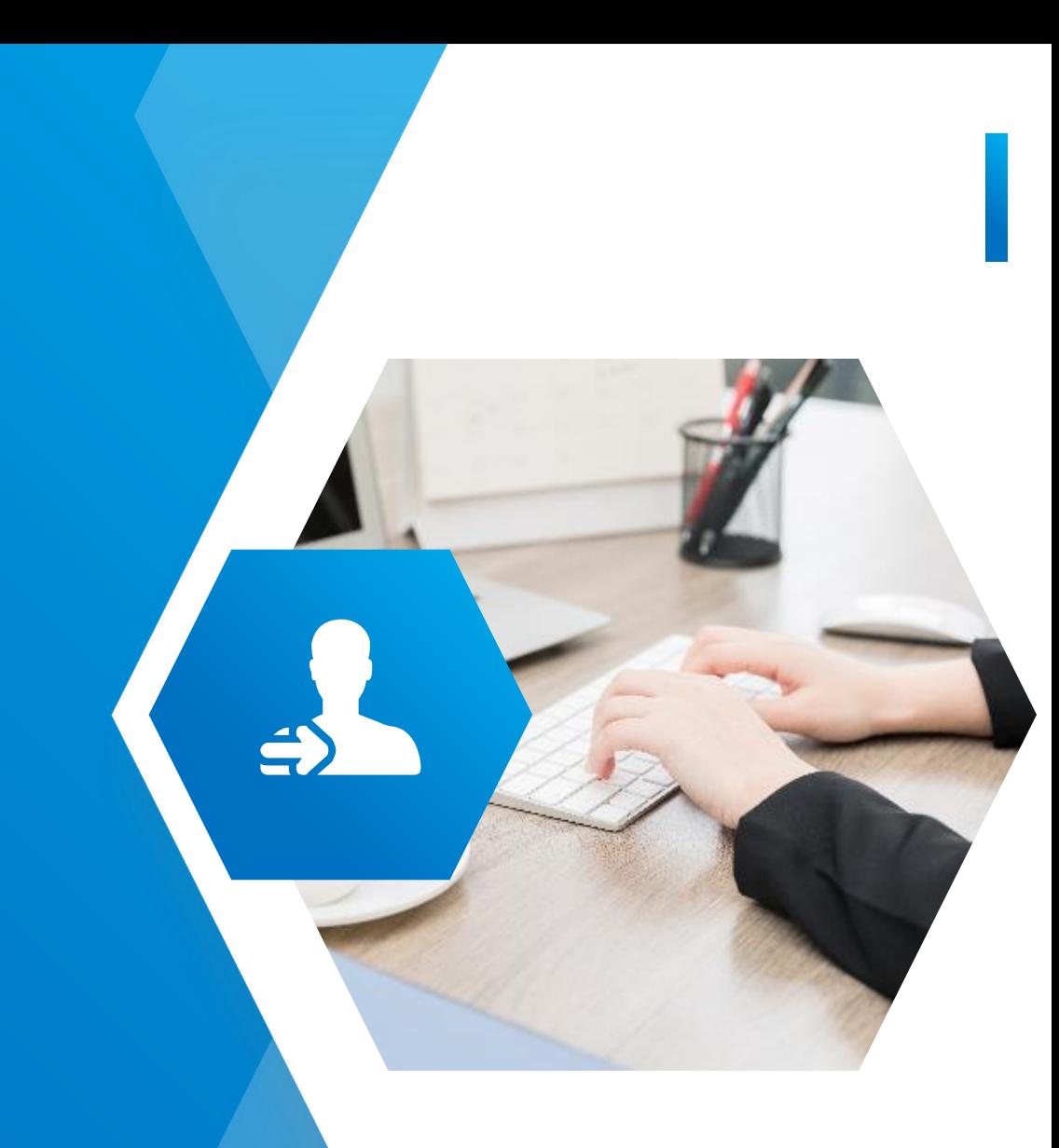

- 
- 
- 
- 
- 
- -